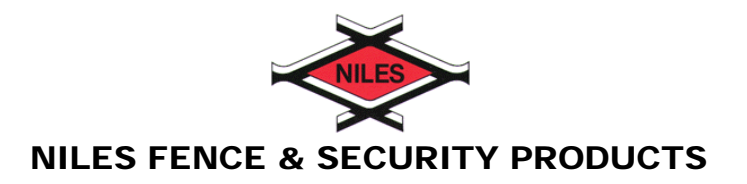

# **Directions on how do display hidden notes in a word document**

# *Word 2003 or earlier:*

Select the following in order –

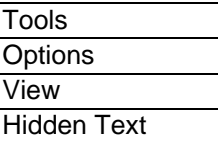

# *Word 2007:*

Select the following in order –

Office logo (upper left corner) Word options (bottom right) In the left menu – select Display Under "always show these" – select Hidden Text

#### *Word 2010:*

Select the following in order -

Display the File tab of the ribbon Select Options In the left menu – select Display Under "always show these" – select Hidden Text

# *Word Mac 2004:*

Select the following in order –

Tip: You can also turn the "All" option on or off by choosing the Show/Hide symbol on the menu bar paragraph symbol

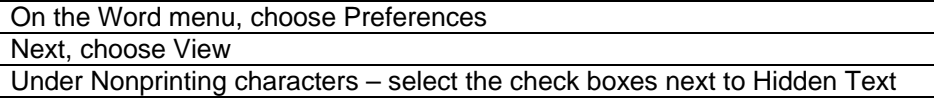